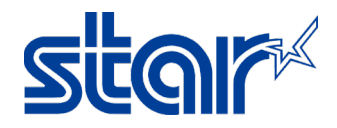

## วิธีตั้งค่าเครื่องพิมพ์ SP700 ให้รองรับตัวอักษรภาษาจีน

1. ติดตั้ ง Driver SP700

สามารถโหลด Driver ได้จากลิ้ งนี้:

<https://starmicronics.com/support/products/sp700-support-page/>

\*\* ห้ามเชื่อมต่อ SP700 เข้ากับ PC ระหว่างที่ทำการติดตั้งไดรเวอร์

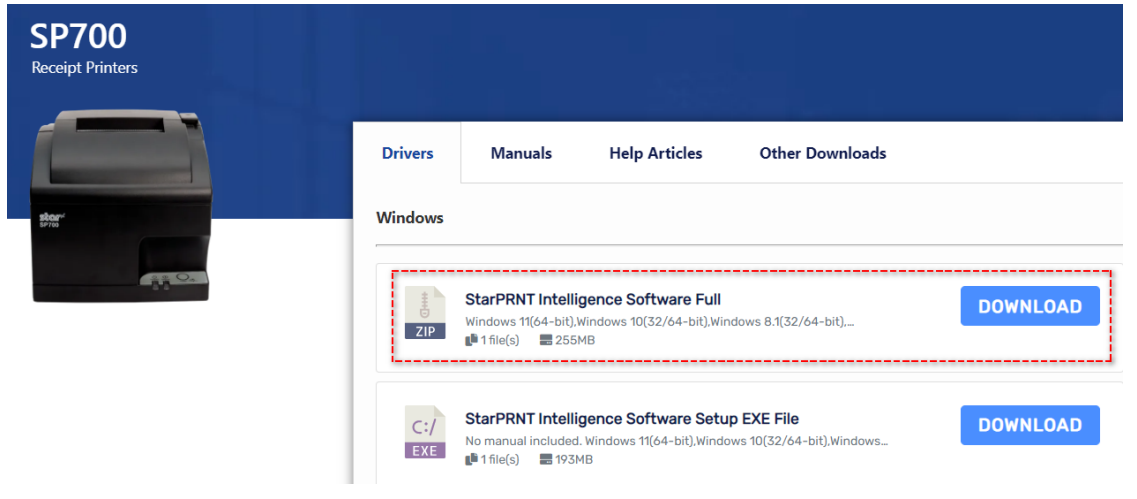

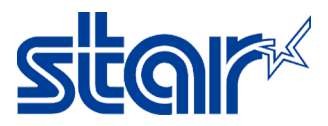

2. หลังจากติดตั้ง driver เสร็จแล้ว ให้ทำการเชื่อมต่อ SP700 เข้ากับ PC ผ่านสาย USB และเปิด Utility

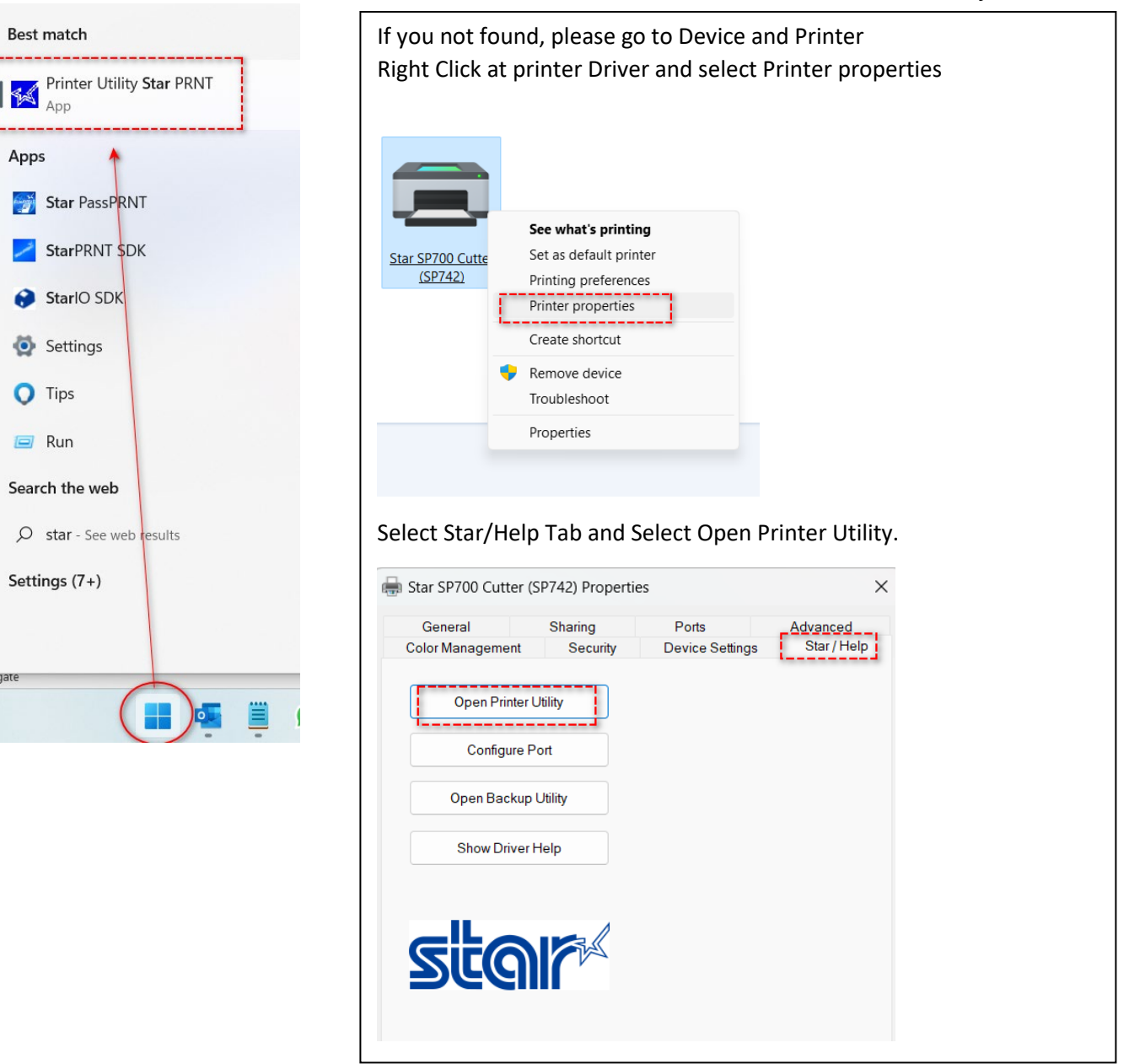

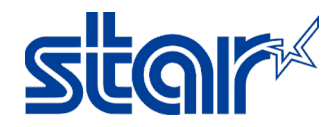

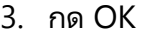

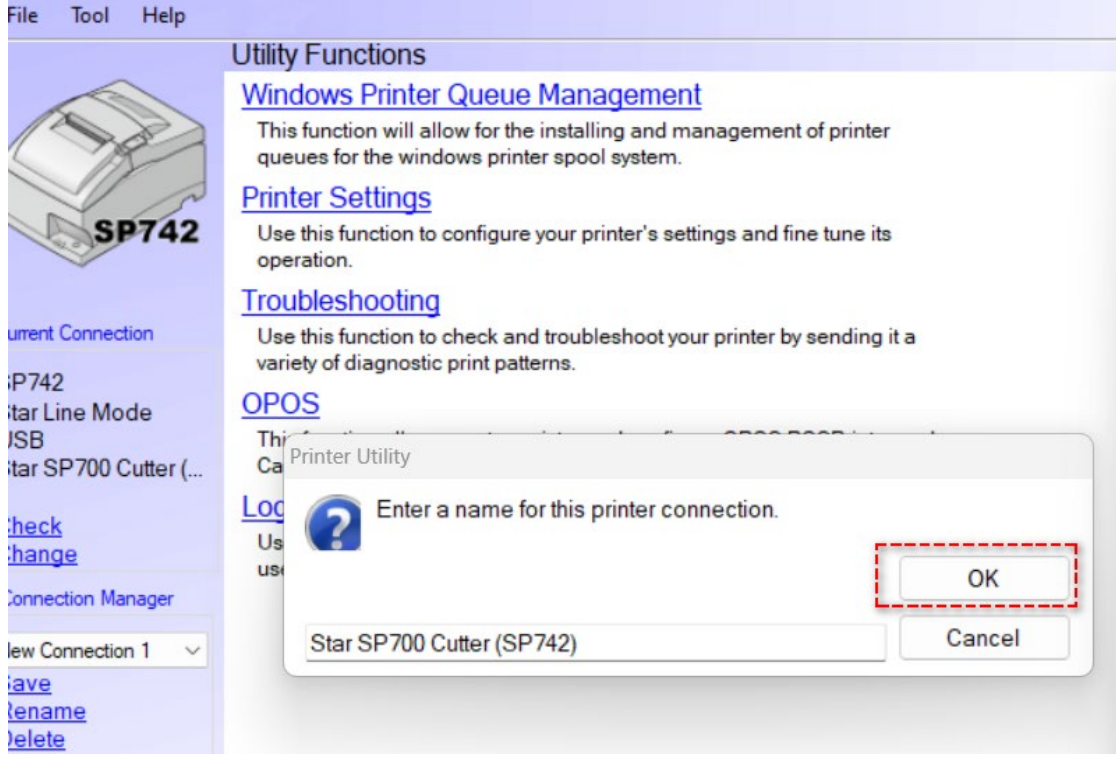

# 4. กด " Printer Setting"

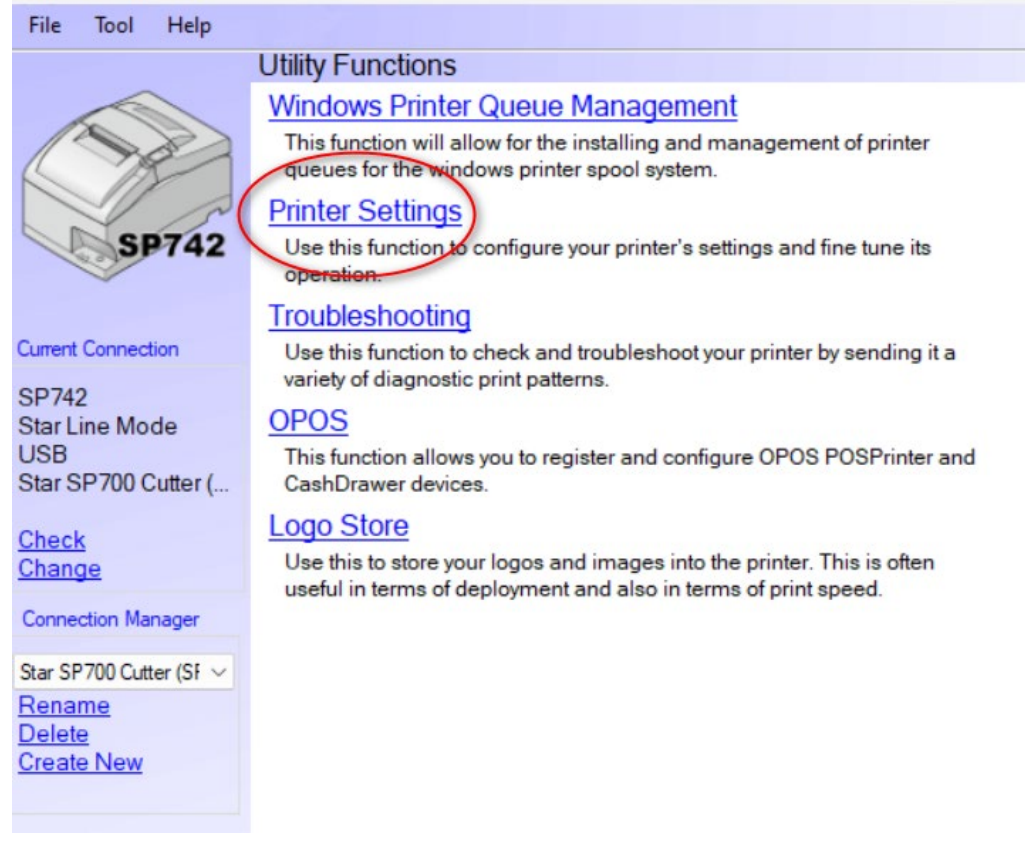

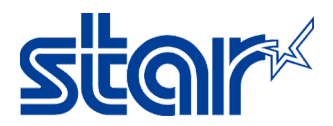

5. เปลี่ยนการตั้งค่าที่หัวข้อ Asian Character (DBCS) ให้เป็น Double-Byte Character Set (DBCS) จากนั้ นกด **"Store "**

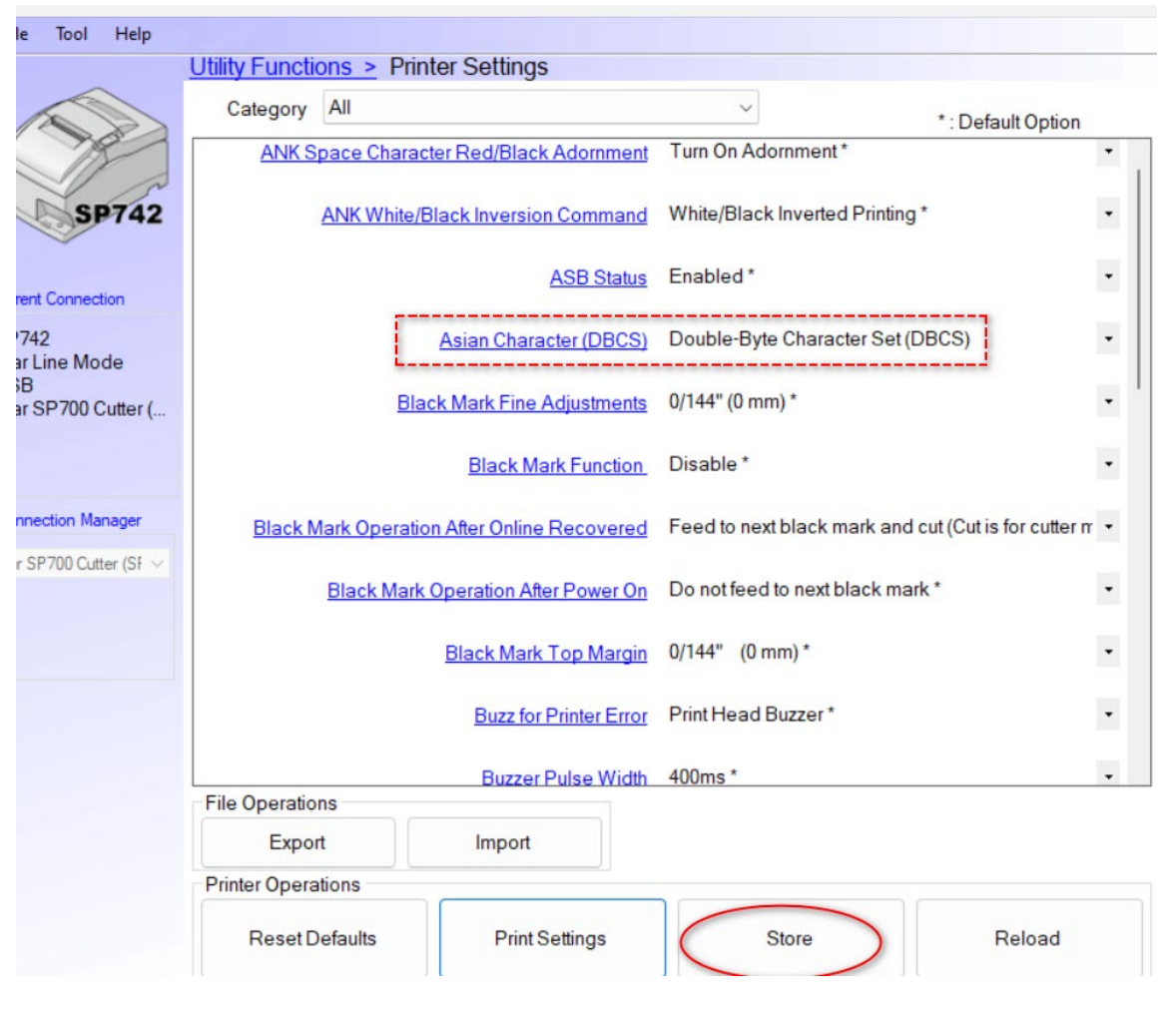

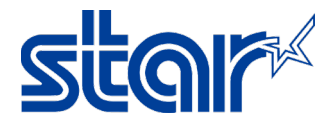

#### 6. พิมพ์ Self-test เพื่อตรวจสอบการตั้งค่า

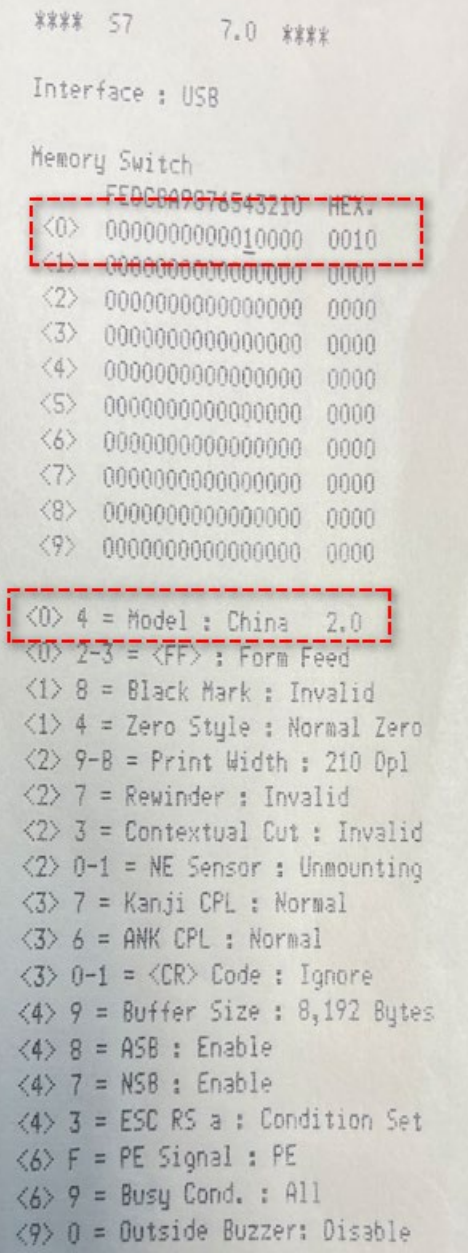

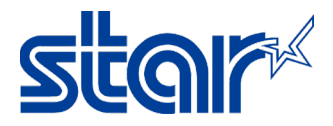

### สามารถพิมพ์ได้ผ่านทาง StarPRNT SDK APP สามารถโหลดแอพได้จาก App Store และ Play Store

**App Store Preview** 

This app is available only on the App Store

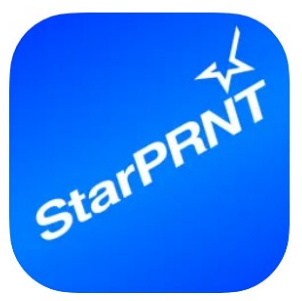

StarPRNT SDK 4+ STAR MICRONICS CO., LTD. ★★★★ 4.1 + 7 Ratings

#### Free

## ตัวอย่างใบเสร็จ

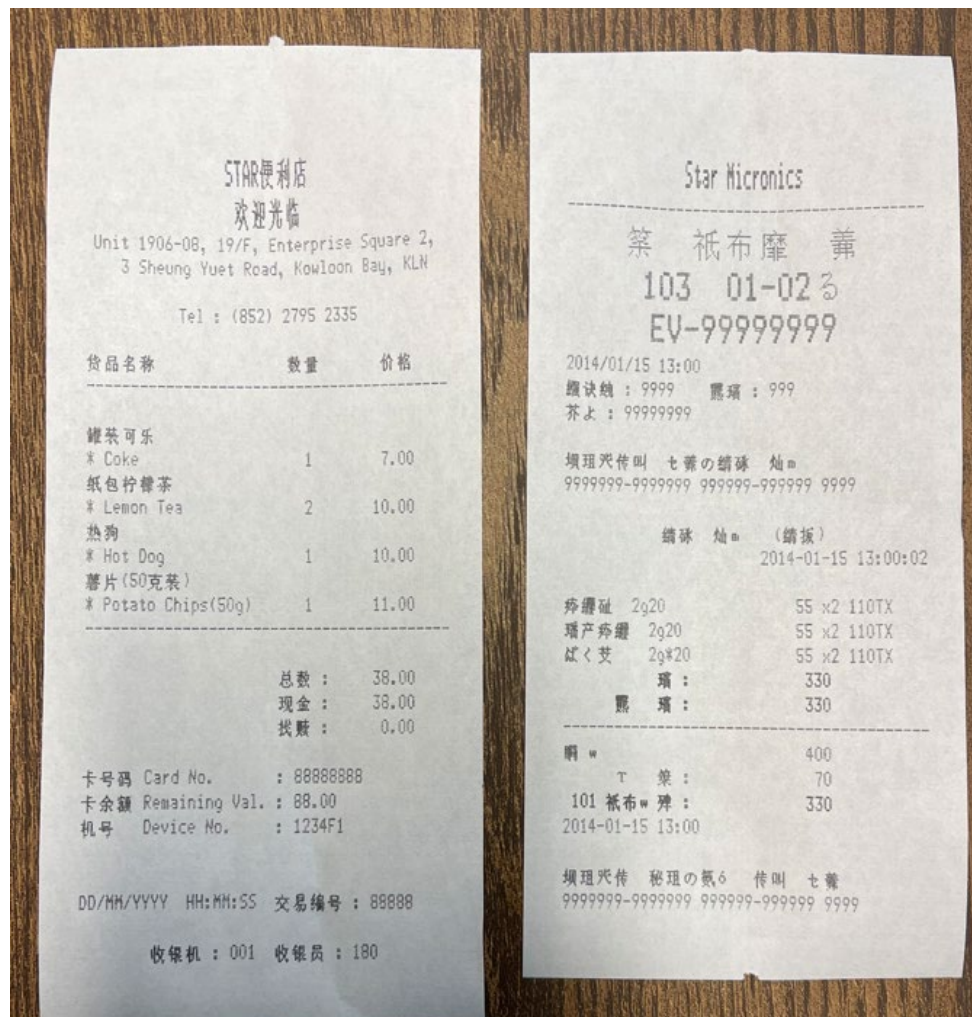